## Google Classroom 登録方法

## (1)まず、別紙の利用規約に同意してください。

(2)「Google Classroom」アプリをインストールしてください(任意)。

※インストールしなくてもインターネット・ブラウザからでも入れます。

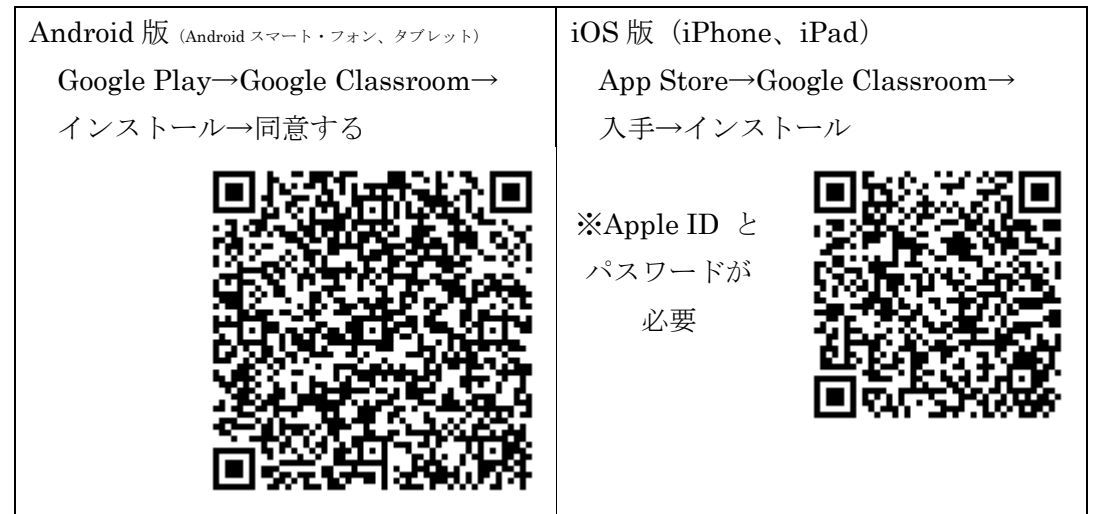

※アプリをインストールしなかった場合は ブラウザ (Google Chrome、Safari、Edge 等)から 「classroom.google.com」に接続します。

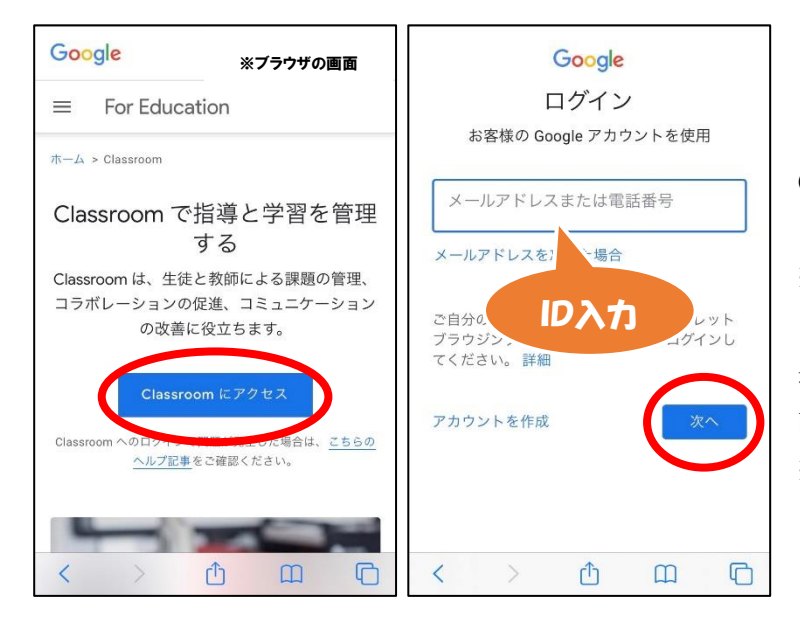

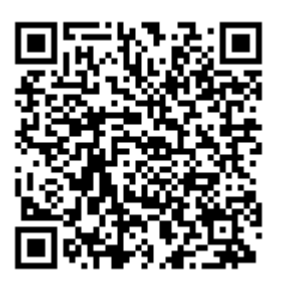

(3)発行された GoogleIDとパスワー ドを入力します。 ※既に Google アカウントの ある場合は「アカウントの 追加」を押してログイン画 面に移行してください。 ※初回のみ、規約を読み、 「同意する」を押します。

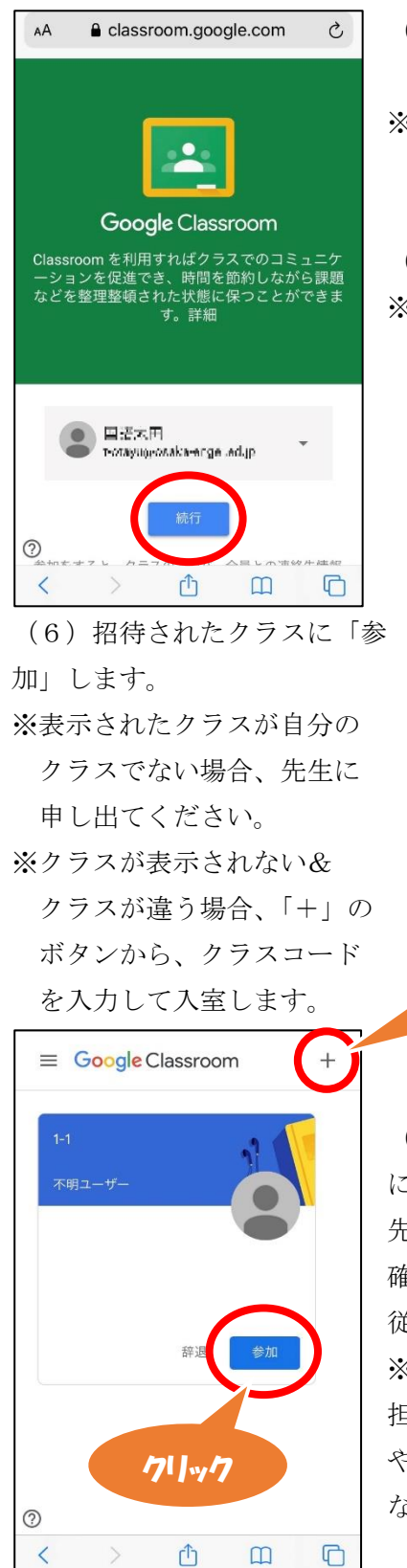

(4)緑色のトップ・ページが表示されます。 「使用する」や「続行」ボタンを押します。 ※複数の Google アカウントのある人はアカウントの 選択画面が現れます。

(5)「役割を選ぶ」で「生徒」を選択します。 ※間違えて「教師」を選択した場合、先生に申し出て ください。

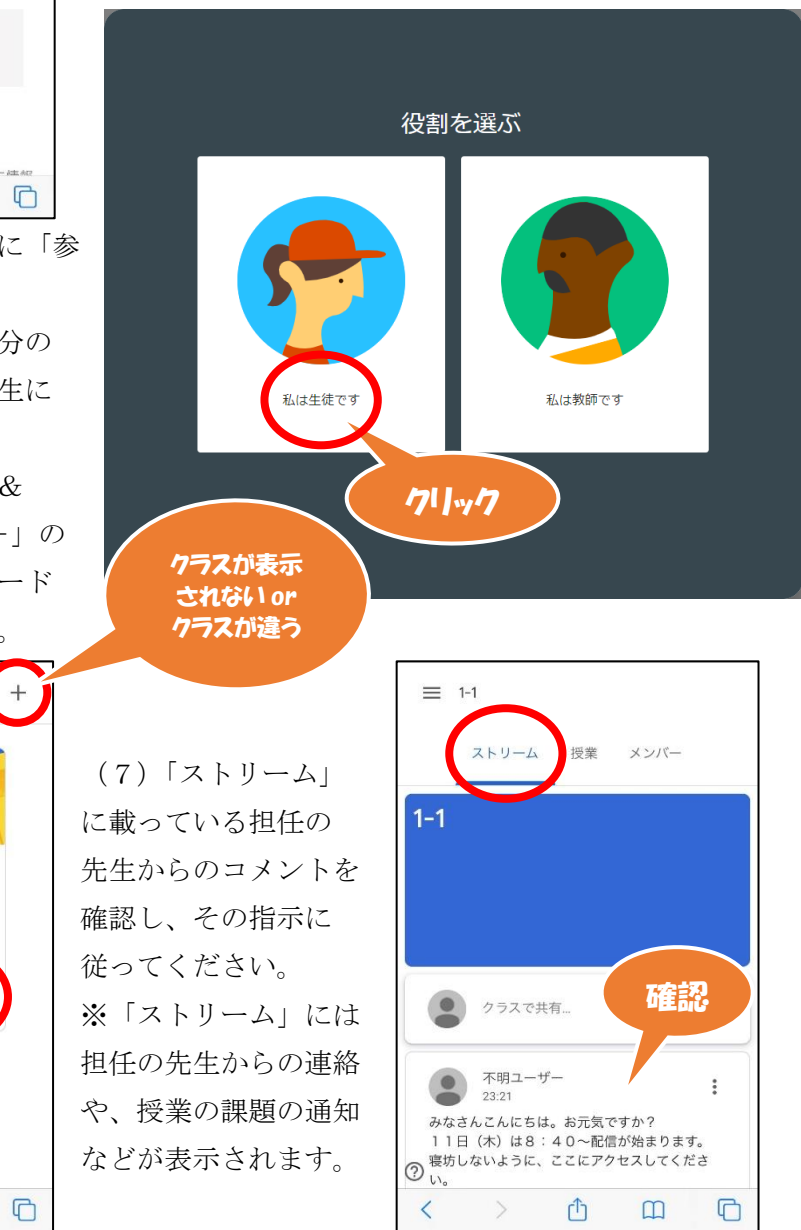